# **Q**Parents

## **Registration Process for parents**

*Please note: Your registration progress cannot be saved. Before you begin your registration, you will need to have on hand:* 

- 1. Your QParents invitation email
- 2. Documents for identity verification (see item 1)
- 3. Your child/children's EQID (Education Queensland identification number) (see item 3)

# Click on the link in the QParents invitation email.

#### **Register as a QParents Account Owner**

#### Dear John

You have been nominated as the QParents Account Owner for Janie Citizen by Purple State School. To register for QParents you will need:

- 1. Your unique invitation code
- 2. 100 points of identification to verify your identity online
- 3. Your child's (or children's) EQID(s)

click here to begin the registration process

OParants portal

# You will be taken to the QParents portal with your unique invitation code already entered. Click 'Next'.

#### Invitation code

| Please enter your unique QParents invitation code. |               |  |
|----------------------------------------------------|---------------|--|
| Invitation code                                    |               |  |
|                                                    | What is this? |  |
|                                                    |               |  |

Next

Read the Privacy Statement and the QPAO terms and conditions. If you agree to these, tick the 'Read and understood' check-boxes for both and click 'Accept'.

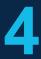

Select 'Yes' if you are the person linked to the code you entered, and 'No' if this is your first time registering a QParents account. Then click 'Verify identity'.

#### Invitation code

This invitation code is registered to John Citizen If this is not you, you must NOT proceed with the registration process. Is this you?

Yes No
Do you have a QParents login?
Yes No

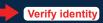

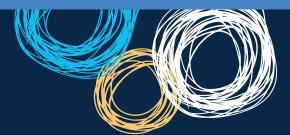

You will now need to enter details from your identity documents.

- 1. Select the first document you will use.
- 2. Enter the requested details—they can be found on your identity document. When you have done this, click 'Submit details'. (see item 2)
- 3. Repeat steps 1 and 2 until you have reached 100 points. Then click 'Finish'.
- 4. If you can't reach 100 points, you may click 'Not enough ID?' to continue your registration. You will need to attend the school to present your ID.

|                                                                             | 50% VERIFIED                                                                                                    |
|-----------------------------------------------------------------------------|----------------------------------------------------------------------------------------------------|
| Select which sources of identification you wish to use from the list below. | 2 Start entering the details below.<br>Click 'Submit Details after each source<br>is entered.                                                                              |
| Driver's Licence (Select your State ()) (50 points)                         | Queensland Driver's Licence (50 points)                                                                                                    |
| ONSW OQLD OSA OVIC OWA OACT<br>ONT OTAS                                     | Please provide your QLD driver's licence details so we<br>can confirm them with the QLD Government. Your licence<br>details will be submitted to the Australian Government |
| Medicare Card (20 points)                                                   | Document Verification Service.                                                                                                    |
| <ul> <li>Australian Passport (50 points)</li> </ul>                         | * MANDATORY FIELD                                                                                                    |
| Australian Citizenship Certificate (40 points)                              |                                                                                                    |
| Australian Birth Certificate (50 points)                                    | First name * Middle name * First name *                                                                                                    |
| Australian Marriage Certificate (40 points)                                 |                                                                                                    |
| A Having trouble completing your verification?                              | Date of birth (DD/MM/YYYY) *                                                                                                    |
|                                                                             | I agree that my above information is checked with the issuer or Official Record Holder                                                                                     |

### Item 1: ID

Verify your identity

The following documents can be used to verify your identity **online**. Each identity document is worth a certain number of points. To complete online registration you will need to verify 100 points of documents.

| Australian Passport                 | 50 Pts |
|-------------------------------------|--------|
| Australian Driver Licence           | 50 Pts |
| Medicare Card                       | 20 Pts |
| Australian Birth Certificate        | 50 Pts |
| Australian Marriage Certificate     | 40 Pts |
| Australian Citizenship Certificate  | 40 Pts |
| Change of Name Certificate          | 40 Pts |
| Australian Visa (foreign passports) | 20 Pts |

If you are unable to verify 100 points of ID online, you may still create an account. However, to complete your registration, you will need to attend your school to present the relevant amount of ID in person. Full instructions will be emailed to you upon creation of your account.

If you have any questions or require assistance with registration, please contact 13 QGOV (13 7468), or visit: https://qparents.qld.edu.au/#/help

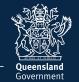

# Item 2: ID HELP

If you are having trouble verifying a birth certificate or marriage certificate, the following tips might help:

- 1. You must be referring to a full birth certificate, not an extract.
- 2. Make sure you enter your name as it appears on the birth or marriage certificate, even if your name has changed.
- 3. Click on the question mark ? next to the field you are having trouble with to see an example document.
- Please see our help guide if you are still having trouble: http://qparents.qld.edu.au/#/help

6

You should now create your account. Make sure you use the 'Create an Account' form on the left of the screen.

- Enter the email address you want to use with QParents. It should be one you check regularly.
- Enter a password of your own choice. It must be at least eight characters long and contain at least one number and one special character.
- 3. Enter your password again.
- 4. Enter your mobile phone number.

| Create an account     |          |
|-----------------------|----------|
| Email address         |          |
| Password              |          |
| Confirm your password |          |
| Mobile phone number   |          |
|                       |          |
| Cancel >              | Submit > |

7

An email is sent to the email address you entered in Step 6. Click on the link in this email to verify your email address and activate your account. The email must be verified within 30 days of registration, or you will need to register again. You are taken to the QParents login page. Log in using your email address and the password you chose in step 6.

| ~ | H | n  |
|---|---|----|
| y | ļ | п. |

| Email address |  |
|---------------|--|
| Password      |  |

| LO | aı | n | > |
|----|----|---|---|

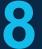

You now need to add your students. Enter the EQID (see item 3), school year, and school name, then click 'submit'. If you have been nominated as the QPAO for another child, click 'Add another student' and repeat this process.

Once you have added all your students, your registration and account set-up is complete.

| Details of student to be added |                                   |  |
|--------------------------------|-----------------------------------|--|
| EQID                           | What is this?                     |  |
| Year level                     |                                   |  |
| School                         | Which year level should I select? |  |
|                                | Which school should I select?     |  |
| < Back                         | Submit >                          |  |

### Item 3: EQID

Every school student has an EQID. It consists of 10 numbers and one letter. You can find it on your child's student ID card (the numbers under the barcode), report cards, or school invoices, among other documents. Please contact the school directly if you cannot find your student's EQID.

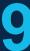

A final check is conducted at your child's school before approval. You will be notified by email when this check is complete and will then have access to all of the features in QParents.

# **Enjoy!**

If you have any questions or require assistance with registration, please contact 13 QGOV (13 7468), or visit: https://qparents.qld.edu.au/#/help

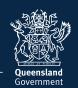